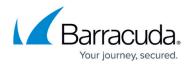

## **Editing Physical Imaging Standard Backup Sets**

https://campus.barracuda.com/doc/93197694/

To edit a Physical Imaging Standard backup, perform the following steps. See <u>Navigating to the</u> <u>Computer Page</u> for instructions.

1. Navigate to the **Computer** page. The **Computer** page is displayed.

| Home > Manage > Barracu                                                                                                    | ada > Physical (0001)                                                        | 📮 Leave Feedback                                                                                               |
|----------------------------------------------------------------------------------------------------|------------------------------------------------------------------------------|----------------------------------------------------------------------------------------------------|
| Computer: I<br>View Compute                                                                                                    | Physical (0001)<br>r (Barracuda)                                             | Support Search for an account Q                                                                                |
| Computer Information                                                                                                    |                                                                              | 📝 Edit                                                                                                    |
| Backup agent:<br>Computer name:<br>Computer ID:<br>Account username:<br>Email address:<br>Phone number:<br>Group:<br>Local backup subscript | Connected<br>Physical<br>0001<br>1111111111<br>Default Group<br>ton: Enabled | 64/14/2017 - 67/14/2017<br>5.0 КВ<br>4.0 КВ<br>3.0 КВ<br>2.0 КВ<br>1.0 КВ<br>0.0 В 6/2/2017 6/16/2017 7/7/2017 |
| G= Active Recoveries                                                                                                    | (0) 🔤 Activity 🎯 System                                                      | 🥱 Software 🚯 Notifications 👔 Backup 🗙 Delete 🔍 Restore                                                         |

2. Click the **Backup** tab.

The **Backup Selections** page is displayed.

| Backup Type                     |   | Тур | e Backup Set             | Run | Next Backup           | Scheduled | Remove |
|---------------------------------|---|-----|--------------------------|-----|-----------------------|-----------|--------|
| Files and Folders (1)           | 0 | ۶ 🗧 | Files and Folders 1      | •   | 11/15/2017 @ 11:00 PM |           | ×      |
| Physical Imaging Rapid Recovery | ¢ | ۶ ج | Hyper-V Standard 1       | •   | 11/15/2017 @ 11:00 PM |           | ×      |
| Physical Imaging Standard       | 0 | ۶   | Hyper-V Rapid Recovery   | •   | -                     |           | ×      |
| Hyper-V Standard (1)            |   | ۶   | Hyper-V Rapid Recovery 1 | •   | Recurring             |           | ×      |
| Hyper-V Rapid Recovery (2)      |   |     |                          |     |                       |           |        |
| 🝘 VMware Standard               | 0 |     |                          |     |                       |           |        |
| VMware QuickSpin                | ¢ |     |                          |     |                       |           |        |
| SQL Server                      | ¢ |     |                          |     |                       |           |        |
| S Exchange Information Store    |   |     |                          |     |                       |           |        |
| Exchange Mailbox Level          | ¢ |     |                          |     |                       |           |        |
| 🕔 System State                  |   |     |                          |     |                       |           |        |
|                                 |   |     |                          |     |                       |           |        |
|                                 |   |     |                          |     |                       |           |        |

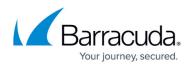

3. Click the edit  $\checkmark$  icon to edit the backup selection. The **Backup Set Summary** page is displayed.

| Edit Backup                       |                                                                                                    |    |  |  |  |  |  |
|-----------------------------------|----------------------------------------------------------------------------------------------------|----|--|--|--|--|--|
| ନ୍ଥି Physical Imaging Standard 1/ |                                                                                                    |    |  |  |  |  |  |
| Select Schedu                     | le Retention Advanced Summary                                                                             |    |  |  |  |  |  |
| Select                            | This backup set contains 2 volume(s), currently totaling 11.92 GB with a capacity of 40 GB                |    |  |  |  |  |  |
|                                   | <ul> <li>System Reserved (System, Primary Partition)</li> <li>(C:) (Boot, Primary Partition)</li> </ul>   |    |  |  |  |  |  |
|                                   | Destination Conline                                                                                       |    |  |  |  |  |  |
| Schedule                          | Schedule 1 Every day @ 11:00 PM and are allowed to finish before starting the next schedule occurrence.   |    |  |  |  |  |  |
| Retention                         | Keep at least 28 day(s) and no fewer than 4 version(s).                                                   |    |  |  |  |  |  |
| Advanced                          | A full backup is forced following every <b>21</b> incremental backup(s).<br><b>Take Copy-Mode Backups</b> |    |  |  |  |  |  |
| < Previous                        |                                                                                                    |    |  |  |  |  |  |
|                                   | Cancel Update Backup S                                                                                    | et |  |  |  |  |  |

4. Select any of the tabs to display and edit your current settings. See <u>Creating Physical Imaging</u> <u>Standard Backups Sets</u> for details.

The backup set name can be edited on any page.

5. After making all your edits, click the **Update Backup Set** button at the bottom of any page, as shown below.

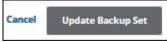

The **Backup Selections** page is displayed with your current backup status.

## Barracuda Intronis Backup

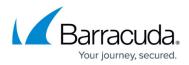

## Figures

- 1. edit.png
- 2. edit1.png
- 3. image046.png
- 4. edit2.png
- 5. image051.jpg

© Barracuda Networks Inc., 2024 The information contained within this document is confidential and proprietary to Barracuda Networks Inc. No portion of this document may be copied, distributed, publicized or used for other than internal documentary purposes without the written consent of an official representative of Barracuda Networks Inc. All specifications are subject to change without notice. Barracuda Networks Inc. assumes no responsibility for any inaccuracies in this document. Barracuda Networks Inc. reserves the right to change, modify, transfer, or otherwise revise this publication without notice.